## **How to Join Cisco Webex Meeting Video Conference Room**

- **1. When you receive the conference notice mail , if you have not installed the WEBEX app software, please click the link, and thewebpagewill instruct you to installthe software.**
- **2. If you already installed WEBEX software, please open WEBEX software and enter the conference ID and conference password.**

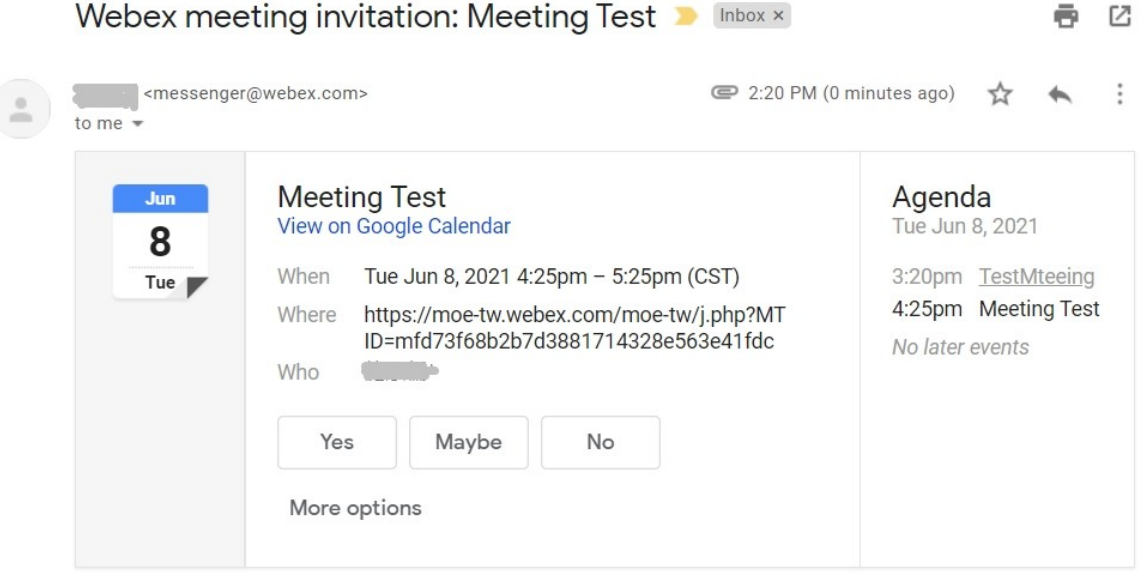

**3. After installing WebexAPP software, select[Use as guest]**

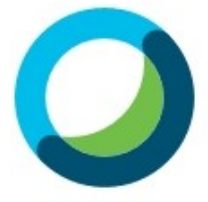

## Sign in to Webex Meetings

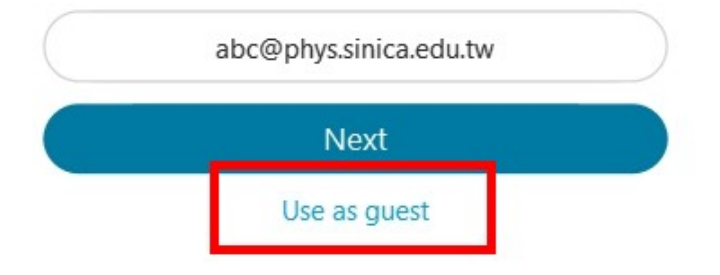

- **4. ChangeDisplay Name: Selectthe pen icon on the upperleftto modify your name. The displayed name can only be modified before join to theWebexmeeting.**
- **5. Fill in the conference ID to join the meeting**

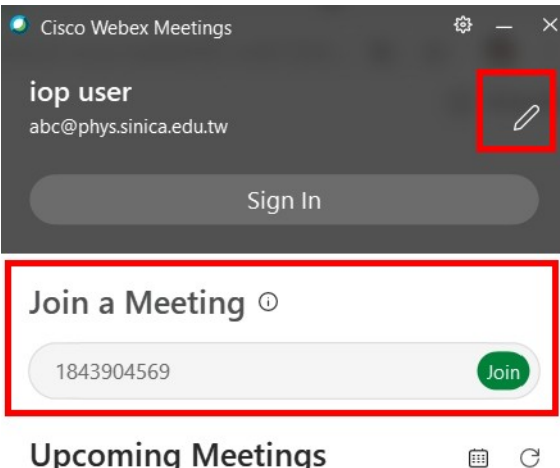

**Upcoming Meetings** 

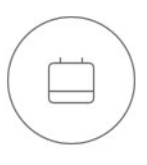

Sign in to Microsoft Outlook to view all of your meetings.

 $\sqrt{2}$  Connect to a device

6. **Enter the metting password.**

## Enter the meeting password

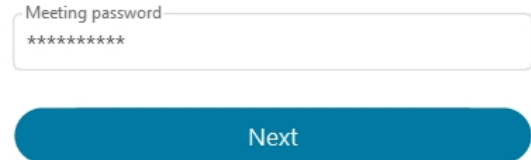

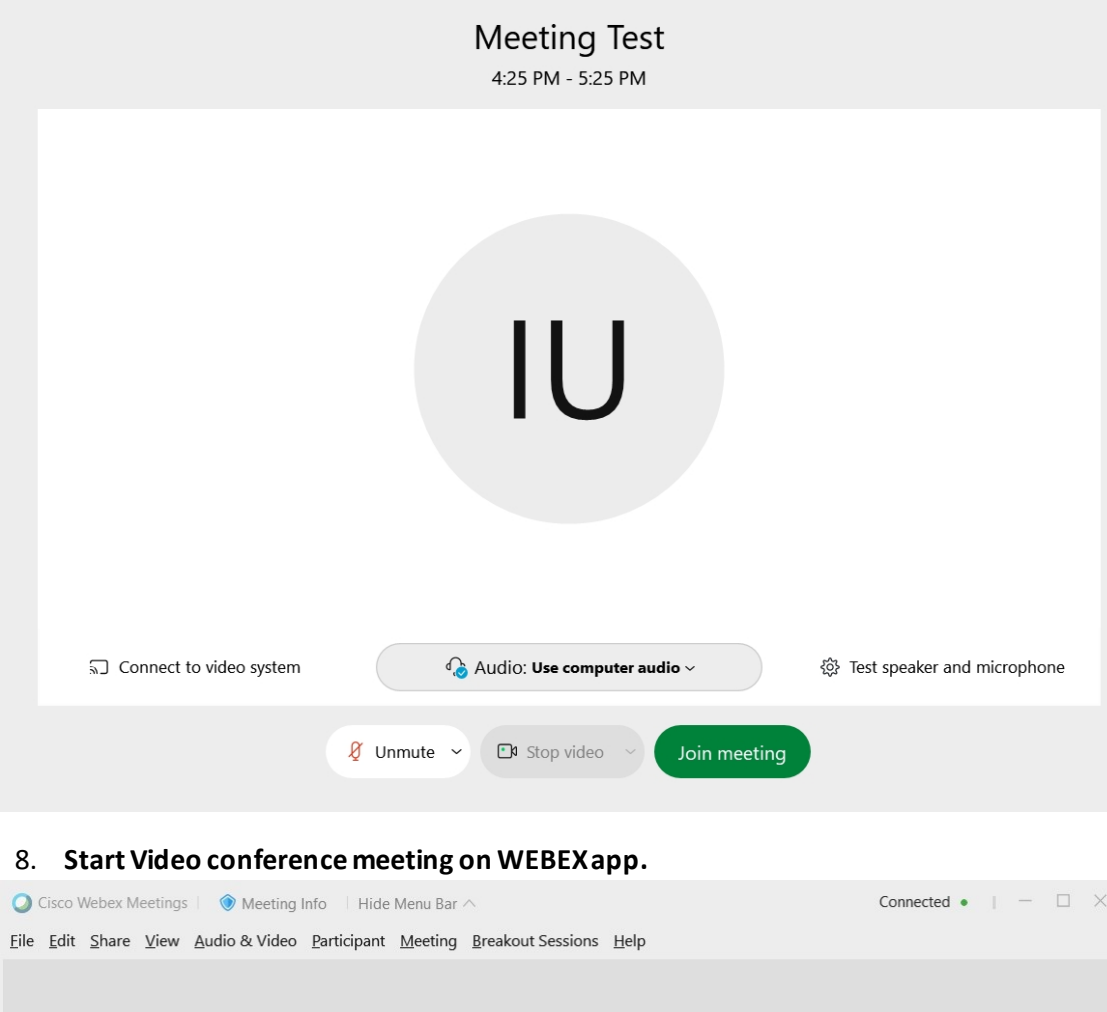

**7. Confirm the microphone headsetand videoWeb Camera.**

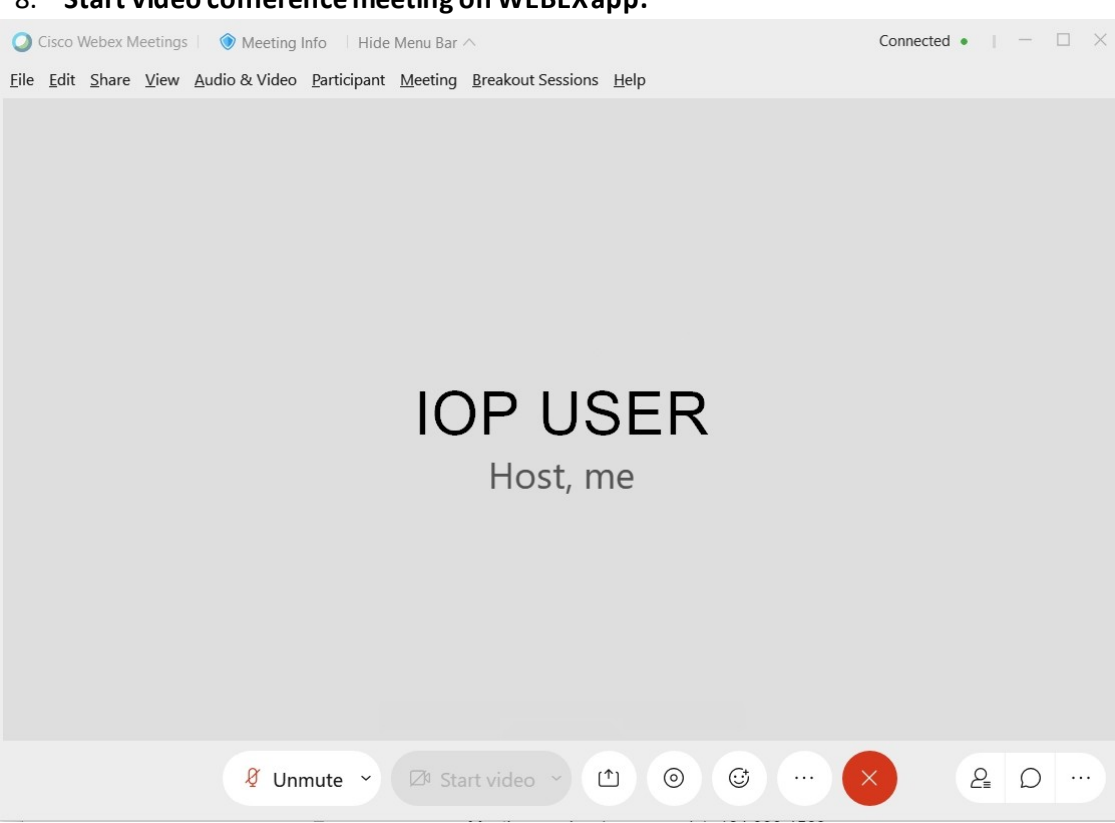